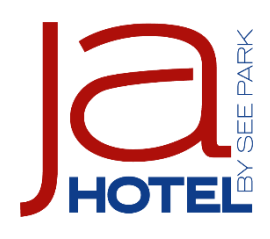

# Kurzanleitung zur Onlinebuchung mit Buchungscode

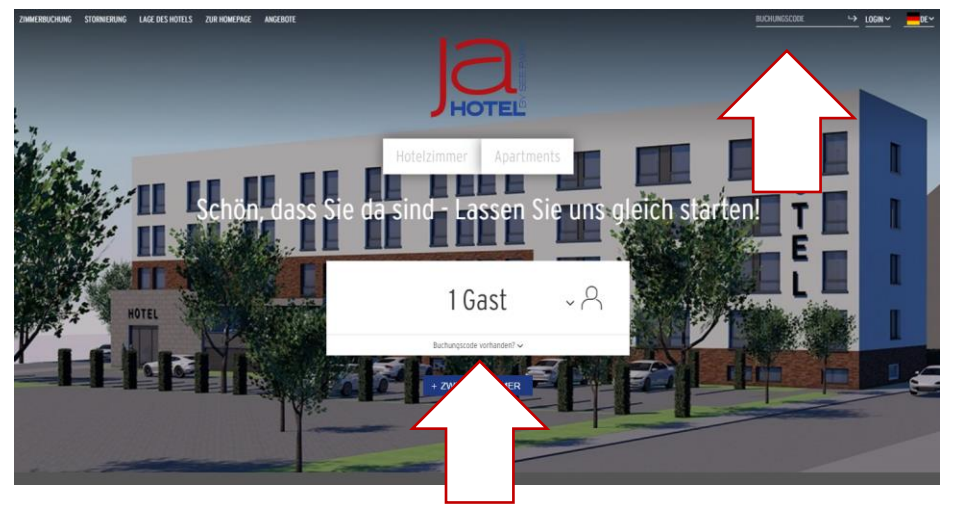

Geben Sie den Buchungscode rechts oben oder unter der Anzahl der Gäste ein und bestätigen die Eingabe. Im Anschluss wird Ihre Sonderrate (Firmenrate) freigeschaltet.

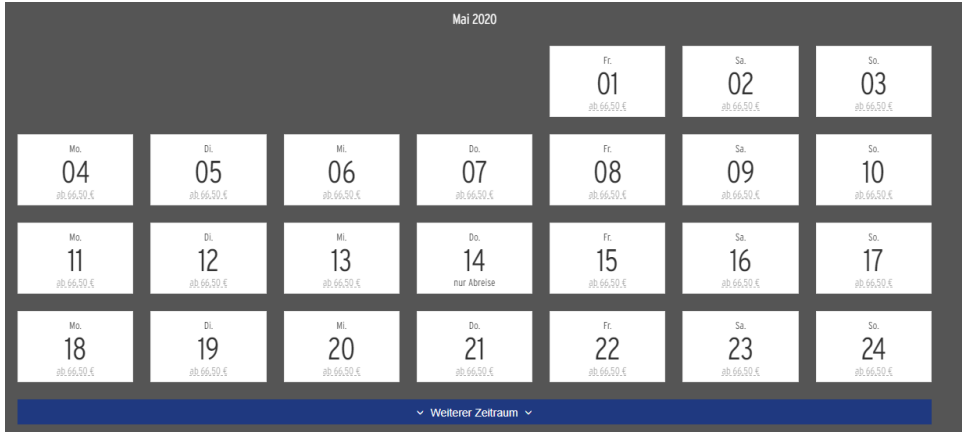

Wählen Sie die Gästeanzahl und den Wunschzeitraum.

% Diese Zimmer / Angebote sind verfügbar

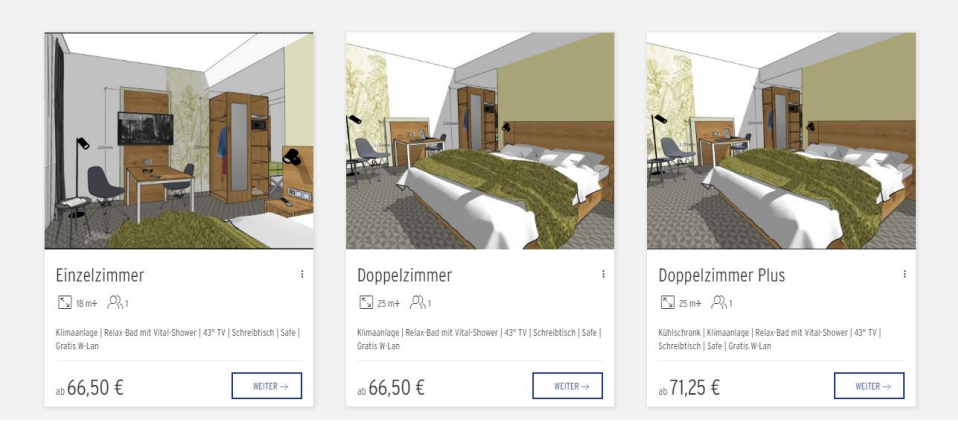

#### Wählen Sie die gewünschte Zimmerkategorie.

## Im unteren Bereich wird Ihre Firmenrate mit aufgeführt.

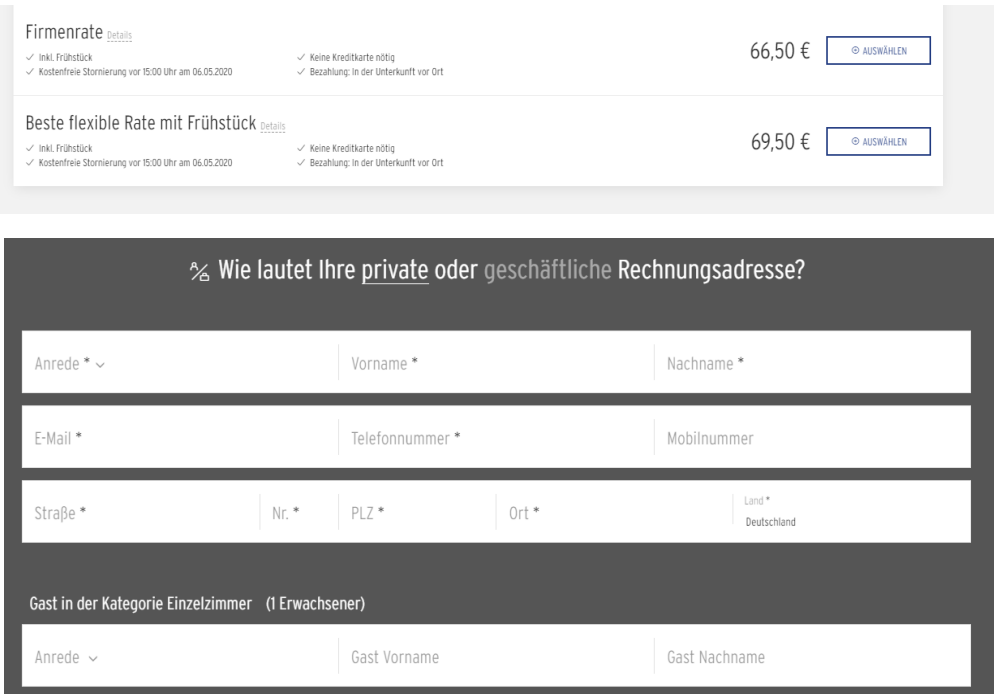

# Damit es bei zukünftigen Buchungen schneller geht, können Sie sich mit einem Klick registrieren.

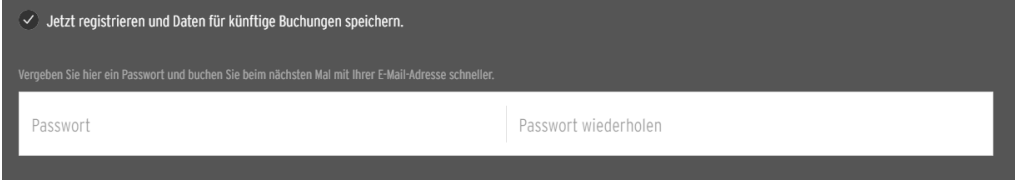

### Hier können Sie Ihre Buchung kontrollieren.

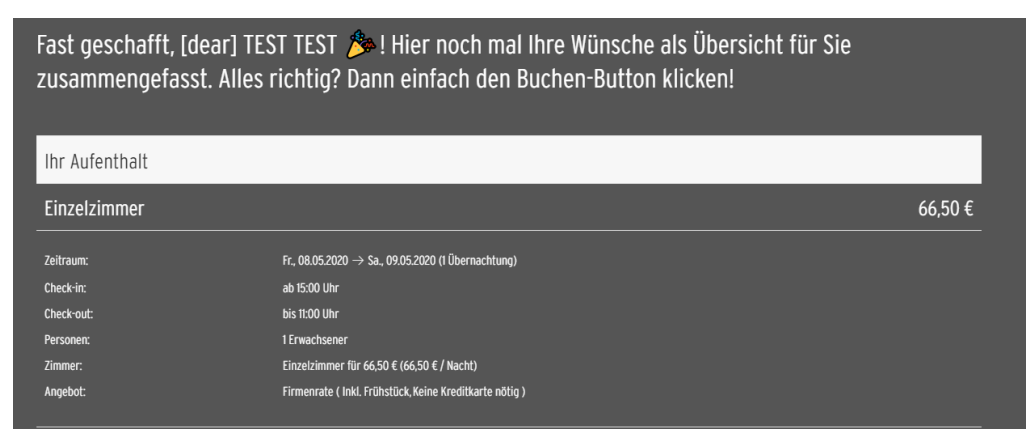

# Nun einfach die Buchung bestätigen.

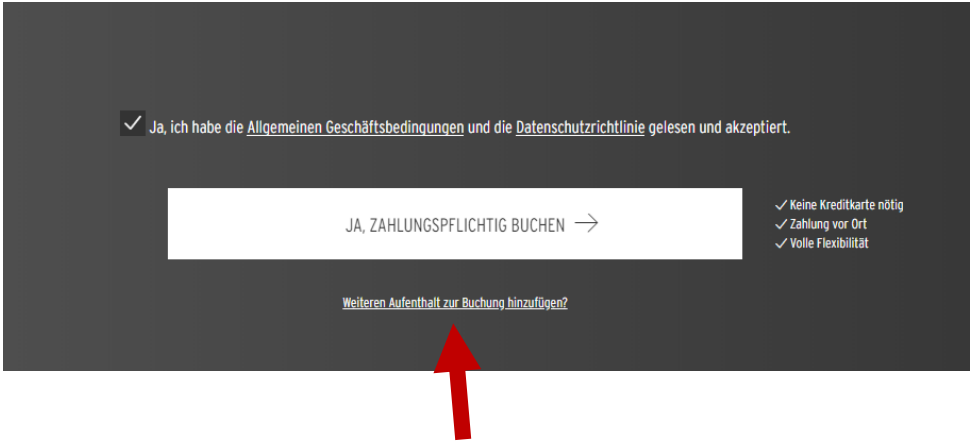

Oder hier klicken, um weitere Buchungen durchzuführen.

Die Buchungsbestätigung können Sie nun über die unten aufgeführten Buttons Speichern, weitersenden oder ausdrucken.

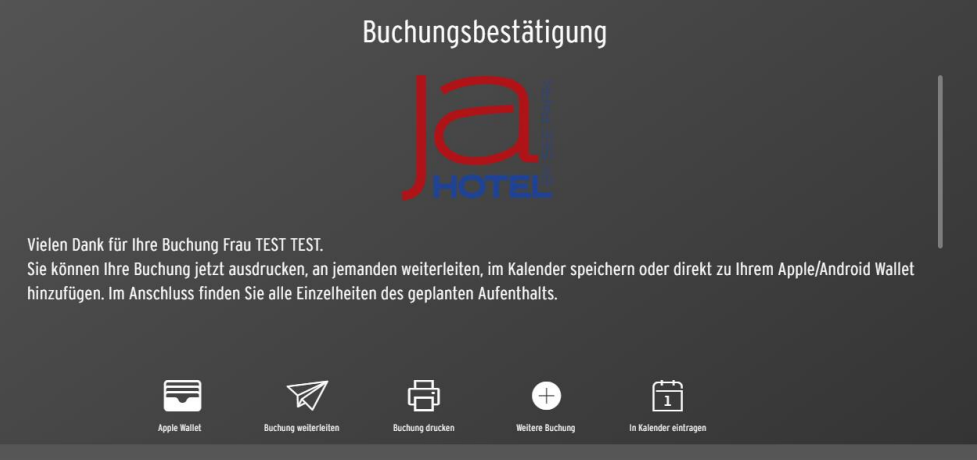